<span id="page-0-1"></span>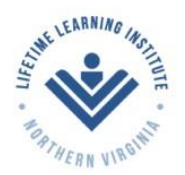

**Active Adults - Inspired Learning - Travel - Friendship** 

Updated: March 9, 2019

# Instructions for Users of the LLI/NOVA Website

#### **Contents**

[Your Membership Account](#page-0-0) [Logging In](#page-0-1) [Getting a New Password](#page-0-1) [Changing Your Password](#page-1-0) [Editing Your Account](#page-1-1) [What Does your Membership Account Allow you to Do on the LLI/NOVA Website?](#page-2-0) [Emails You May Receive](#page-2-1) [Renewing Your Membership](#page-2-2) [What if I Share an Email Address with Another LLI/NOVA Member?](#page-3-0)

### <span id="page-0-0"></span>Your Membership Account

Your LLI/NOVA membership allows you to safely and securely manage your membership online through this website. This includes online payment of dues and in some cases payment of course or events fees, registration for classes, joining SIGs and Committees, and accessing certain "members only" pages on the website.

The first step in that process is to create your account. This is an easy process but does require you to provide an email address. Because your membership data is already part of the website, you simply need to use the email address associated with your account. **The first time you will need to request a password.** 

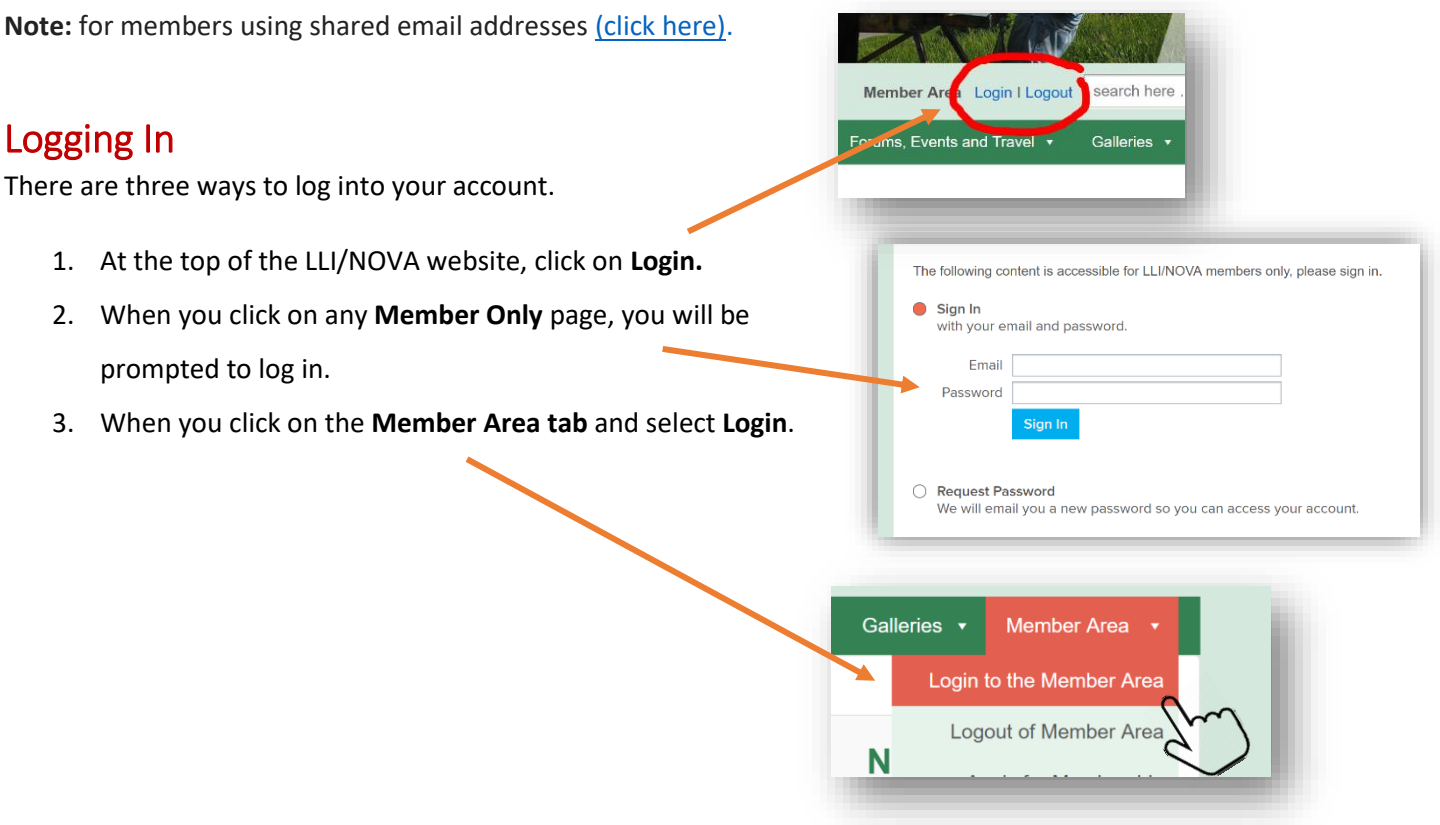

## Getting a New Password

- 1. If you are trying to log in but don't know, or have forgotten, your password, e.g., first time login, click the **circle** next to **Request Password**, enter your **email address** and click the **Request Password** button.
- 2. You will immediately be sent an email with a new temporary password. The email will be from: *LLI/NOVA*

*<admin@llinova.org> via membershipworks.org*. The subject line will be, *"New Password Request for Lifetime Learning Institute of Northern Virginia."* The password provided will be complex, for example: "ycw8u64h80f."

- 3. Copy this temporary password and use it for a one-time login.
- <span id="page-1-0"></span>4. Once you log in, you can change your password to something you will remember (see **Changing Your Password** below).

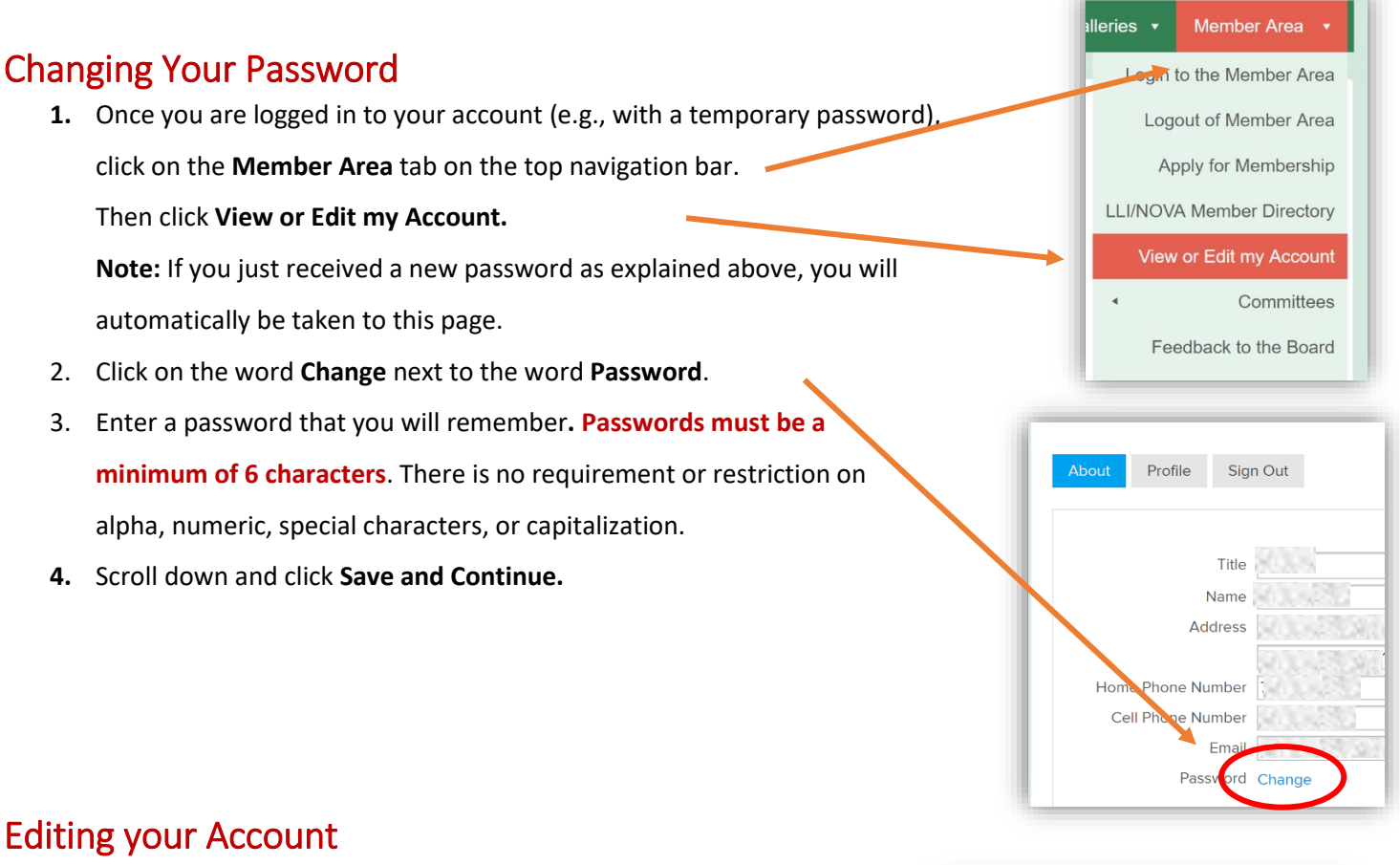

- <span id="page-1-1"></span>1. Under the **About tab** you can:
	- a. Update your contact information, including email address. This information will be kept in the Member Directory.
	- b. Change your password, as explained above.
	- c. Update your membership payment information (i.e., pay by check or pay by credit card). To do so, click on the **"Renew, Upgrade or Update Billing"** button.

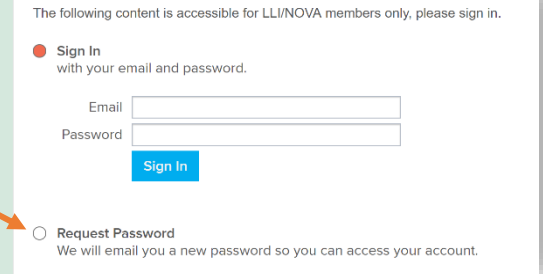

<sup>2</sup>rofile

**About** 

Sign Out

- 2. Under the **Profile tab** you can:
	- a. Add an image of yourself. Click in the Box, which will open the file system on your device, and you can select an image of your choice. This image will appear in the Member Directory.
	- b. View your payment and course registration history.

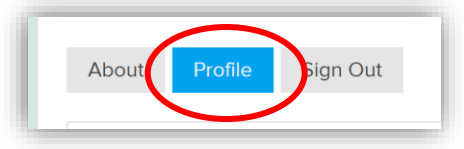

#### <span id="page-2-0"></span>What Does Your Membership Account Allow You to Do on the LLI/NOVA Website?

When you are logged in to your account you can:

- View all pages under the **Member Area tab**, such as the Full Membership Directory, the Committee pages and LLI/NOVA documents and records.
- View the membership directories on the SIG and Committee pages.
- Register for courses and events in the Course & Events Calendar.
- Join a SIG or a Committee.
- Volunteer.

#### <span id="page-2-1"></span>Emails You May Receive

Occasionally you may receive automated email messages from the LLI/NOVA website. Here are some of the reasons:

- To renew your yearly membership.
- To confirm renewal of your yearly membership.
- To confirm you joined a SIG or a committee.
- To acknowledge your request to join a committee.
- To confirm registration for a course or event.
- To confirm your placement on a course or event waitlist.
- To notify you of a change to a course or event you are registered for.
- To confirm payment for courses or events that required payment.

#### <span id="page-2-2"></span>Renewing Your Membership

When it is almost time to renew your membership, you will receive a reminder email. You will be advised to do the following:

- **1.** Go to the LLI/NOVA website at **llinova.org.**
- 2. Log into your member account.
- 3. Under **Member Area**, click **Edit My Account**.
- 4. Under the **About** tab, scroll down to the billing section and click the button **Renew, Upgrade or Update Billing**.
- 5. Select either to **Pay by check** or to **Pay by credit card**.
- 6. If you choose **Pay by check**, follow the check paying and mailing instructions.

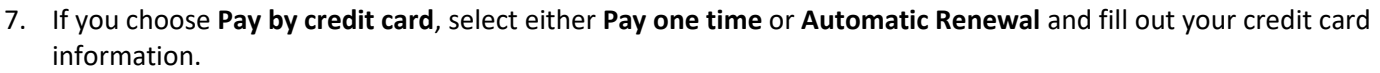

- 8. Click **Save and Continue**.
- 9. You will receive an immediate on-screen acknowledgement of your payment.

LLI/NOVA Member - Pay by credit card

Make payment of \$110 to extend membership to Mar 15 2020

Billing method: Credit Card - Pay one time Membership expires on Mar 15 2019

Renew, Upgrade or Update Billing

Click here to pay by credit card and receive your membership automatically

- 10. If you are paying by check, you will need to wait until your check has been processed before your membership is renewed. At that time, you will receive an email from the LLI/NOVA Administrator with your new membership expiration date.
- 11. If you paid by credit card, you will be given your new membership expiration date in the on-screen acknowledgement, and you will also receive an email receipt for your payment.

# <span id="page-3-0"></span>What if I Share an Email Address with Another LLI/NOVA Member?

- 1. It is okay for two members to use the same email address, but you must make sure you use different passwords for each member. The password enables the system to determine which member is logging in.
- 2. Follow the procedure above for **Getting a New Password** as modified below:
	- a. Click on **Login** and click the circle next to **Request Password**.
	- b. Enter the shared email address and click the **Request a Password** button.
	- c. The system will display a small dialog box with the names of the members sharing the email address. Select one of them.
	- d. You will be immediately sent an email with a new temporary password. The email will be addressed to the member you selected.
	- e. Complete **steps 2, 3, and 4** for **Getting a New Password** above.
	- f. Complete the steps above for **Changing Your Password** and **Editing Your Account**. For that member.
	- g. **Logout/Sign Out** for that member. (Recommend you close the browser).
	- h. Return to the website and click on the **Login button**.
	- i. Follow **steps a through g above**, but select the other member in **step c**.
- 3. Please keep in mind that the system works best if each individual member has his or her own email address. Although the system will accept shared email addresses, we strongly encourage each member to use an individual email address. Once you have accomplished the login process above using the shared email address, you can, at a future date, change the email address of one of the members (See **Editing Your Account** above).